# Kindle and OverDrive

You can borrow Kindle books from our OverDrive collection and, with the click of a button, have them delivered to your Kindle device or free reading app.

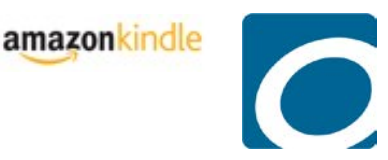

**Follow the steps below and you'll be reading free eBooks from the library in a few minutes.**

### Step One – Find a book to download

- Go to [http://henrico.lib.overdrive.com](http://henrico.lib.overdrive.com/)
- Search or browse the collection to find an eBook you'd like to read.
- Select **'Borrow'** and enter your library card number when prompted.
- **EXECL** Click the 'Go to Checkouts' button.
- Click the **'Download'** button
- Select Kindle Book.
- Click on **'Confirm & Download'**.
- **You will be directed to Amazon.com to redeem your public library loan.** 
	- <sup>o</sup> You may be required to login to your Amazon.com account (or create a new account) if you're not already logged in.
- Choose to read the book on your Kindle, free reading app, or Kindle Cloud Reader. Click **'Get Library Book'**.

### Step Two – Download your book

Downloading library eBooks to your Kindle is similar to downloading a Kindle book purchased from Amazon.

- **For wireless delivery to your Kindle make sure it** is connected to Wi-Fi. It will not download via a 3G connection.
- Wait a few seconds.
- **Your book will be downloaded to your Kindle and** should appear at the top of your list of books.
- You may have to go to **'Settings'** then **'Sync** & Check for Items' for the book to download.

### Kindle **Kindle Kindle Apps**

Many mobile devices (smartphones, tablet computers) have free Kindle apps you can use to download and read Kindle books. Downloading a library eBook to these apps is outlined below:

- **Make sure you are connected to Wi-Fi.**
- Open the Kindle app on your device.
- Find the **'Cloud'** option in the app.
- $\blacksquare$  Find the book in the list.
- Choose to download the book.
- After a short wait the book will be available on the Home screen.

## Step Three – Returning a library eBook

- Log in to your Amazon account and navigate to **'Manage Your Content and Devices'**.
- Find the book you would like to return, select the **' Actions**' button next to it then select **'Return this book'**.

Our OverDrive site is [http://henrico.lib.overdrive.com](http://henrico.lib.overdrive.com/)

Need more help? Visit our eBooks page, contact your local [branch,](http://www.henricopubliclibrary.net/?option=com_content&view=article&id=240&Itemid=229) or use our Ask a [Librarian](http://www.henricopubliclibrary.net/?option=com_content&view=article&id=240&Itemid=229) online form.